**Documentation technique**

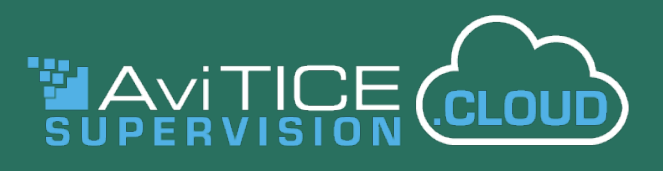

# **Guide de démarrage rapide pour les administrateurs**

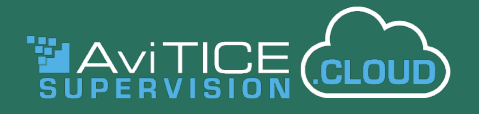

## **Bienvenue dans AviTICE supervision.cloud**

Dans ce guide, nous vous montrerons à quel point il est facile de mettre en place et de faire fonctionner votre environnement AviTICE supervision.cloud. En suivant quelques étapes simples, vous pourrez mettre en place votre infrastructure organisationnelle et permettre aux enseignants de se connecter et d'interagir avec les appareils des élèves en un rien de temps !

Les principales étapes pour une configuration réussie peuvent être résumées comme suit :

- 1. Les **sites** sont au cœur de la structure organisationnelle de votre classe. Qu'il y en ait un ou plusieurs, une fois que vous avez ajouté chacun de vos sites scolaires, toutes les autre s tâches de configuration principales se dérouleront à partir d'ici.
- 2. Les **groupes d'appareils** fournissent un emplacement pour les appareils scolaires que vous inscrivez dans AviTICE supervision.cloud. Assurez-vous que tous les appareils sont attribués à un groupe d'appareils, sinon les enseignants ne pourront pas s'y connecter pendant une leçon. Alors pensez à la façon dont vos machines sont regroupées sur chaque site : dans une salle de classe, une bibliothèque, ou même un chariot mobile.
- 3. Des **installeurs** pour toutes les principales plateformes technologiques sont fournis, vous permettant de déployer **l'application élève** AviTICE supervision.cloud sur chaque appareil. Ceci en retour inscrit les appareils.
- 4. Les **appareils** inscrits dans AviTICE supervision.cloud reçoivent initialement un statut **non attribué**, donc votre tâche est ici de les déplacer dans leur groupe d'appareils respectif.
- 5. Les comptes **utilisateurs** Un **rôle** doit être attribué à chaque utilisateur du portail Web. Il détermine les fonctions auxquelles ce dernier a accès et les tâches qu'il peut effectuer. Vous avez le choix entre trois options par défaut : **administrateur de l'organisation**, **administrateur du site** et **enseignant**. Pour les techniciens de l'établissement, qui n'ont peut-être pas besoin d'accéder aux principales tâches d'administration, vous pouvez leur attribuer le rôle de **technicien**. Et, si le composant optionnel Protection a été ajouté à votre abonnement AviTICE supervision.cloud, vous pourrez également attribuer les rôles **Administrateur** ou **Utilisateur** responsable de la **protection** aux membres du personnel concernés.
- 6. Mes **Classes** Vous pouvez soit importer les classes auxquelles un enseignant souhaite se connecter (sur la base des identifiants de connexion de l'enseignant) à partir d'un système de gestion des élèves existant, tel que Google Classroom ou Microsoft School Data Sync, soit les ajouter manuellement en associant la classe au groupe d'appareils des élèves requis. AviTICE supervision.cloud offre un éventail de modes de connexion - par groupe d'appareils, e-mail de l'élève, nom de l'appareil ou code de classe (voir ci-dessous). Lorsque les enseignants sélectionnent une classe, la console de l'enseignant AviTICE supervision.cloud est lancée et se connecte aux appareils.

Une fois votre infrastructure en place, les enseignants peuvent démarrer leur cours, ce qui lance la **console enseignant** AviTICE supervision.cloud, fournissant une multitude d'outils intuitifs pour la gestion et la surveillance de la classe.

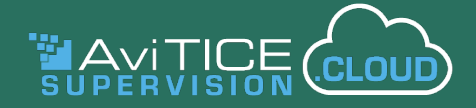

#### **Tableau de bord d'administration**

Après vous être connecté au portail AviTICE supervision.cloud, le tableau de bord vous sera présenté. En fonction du ou des rôles attribués à chaque utilisateur, le tableau de bord offre un accès rapide aux manuels d'aide et aux brochures.

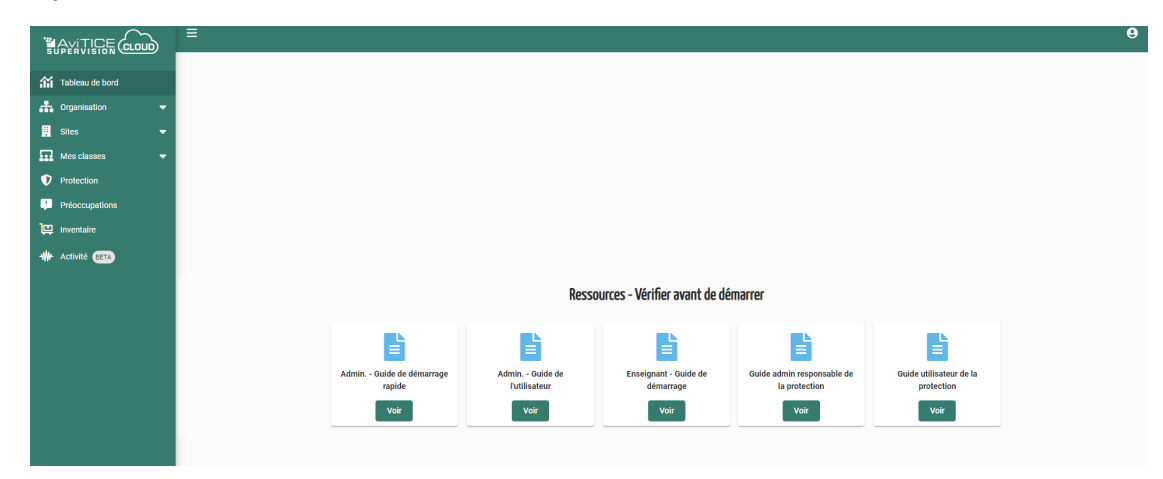

Mais la première étape de notre voyage est l'option Sites, où la majorité des tâches au niveau de l'organisation peuvent également être effectuées, mais avec des paramètres spécifiques à un site individuel. C'est là que se déroule la véritable tâche de l'inscription et de l'organisation des appareils de votre école : les mettre à la disposition des enseignants pour qu'ils se connectent à une classe.

Tout d'abord, si vous n'avez pas encore enregistré votre organisation pour un compte AviTICE supervision.cloud, veuillez visiter notre site web pour vous inscrire. Vous pouvez créer un nouveau nom d'utilisateur et un nouveau mot de passe, ou utiliser les informations d'identification Microsoft ou Google qui vous ont été attribuées par votre école.

En supposant que vous ayez créé votre compte, connectons-nous à AviTICE supervision.cloud et commençons l'aventure !

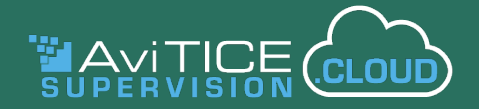

## **1 - Sites**

Lorsque vous avez créé votre compte AviTICE supervision.cloud, le nom de l'organisation que vous avez spécifié, en plus d'être le nom du Licencié, est également utilisé pour créer automatiquement votre site par défaut. Cependant, si ce n'est pas le nom de l'un de vos sites scolaires, vous pouvez le modifier en cliquant sur l'icône Modifier de la vignette.

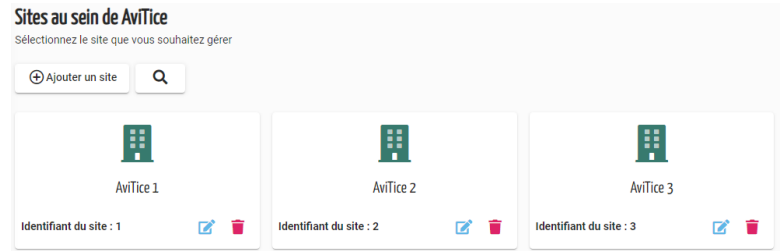

#### **Ajouter des Sites**

Si vous êtes une organisation multi-sites, la création de nouveaux sites consiste simplement à cliquer sur **Ajouter un site** et à saisir le nom. Chaque site reçoit un numéro d'identification séquentiel, requis par AviTICE supervision.cloud pour identifier chaque emplacement lors de l'inscription des appareils à leur emplacement correct, ou pour permettre aux utilisateurs d'accéder aux informations correctes du site. L'ID est inclus dans l'URL lorsque vous sélectionnez un site avec lequel travailler.

#### **Gérer des Sites**

Maintenant vous êtes prêt à remplir chaque **site** avec les bons utilisateurs et appareils, et à configurer les paramètres du site.

Cliquez sur la vignette **Site** pour accéder aux options suivantes. (Les paramètres de **Groupes de Protection** n'apparaîtront que si le composant a été ajouté à l'abonnement de votre compte)

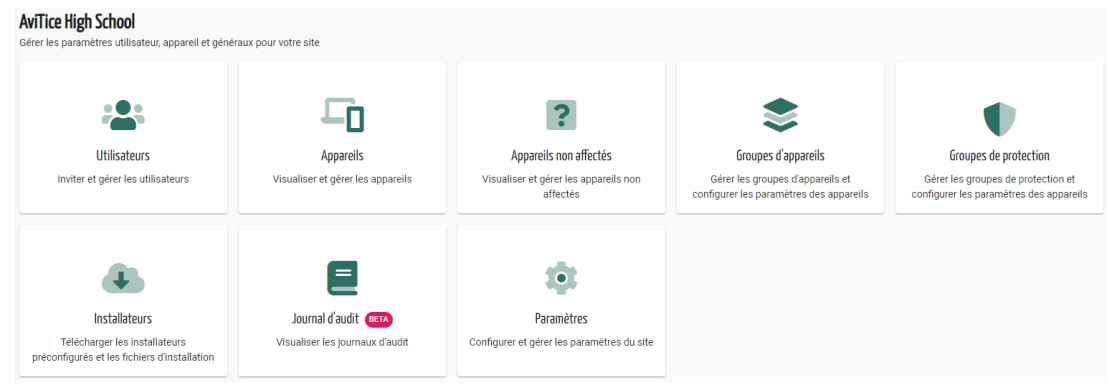

#### **Paramètres**

Vous pouvez configurer des paramètres tels que les informations de contact du site, modifier les profils utilisateurs, appliquer les paramètres de confidentialité (tels que les dates et heures auxquelles les appareils peuvent être connectés et sur quels réseaux scolaires), et configurer les paramètres à appliquer aux groupes d'appareils; configurer les paramètres de classe; autoriser l'intégration aux applications tierces; configurer les paramètres de liste de protection et de phrases (Si activé); configurer les paramètres d'inventaire; configurer les paramètres d'économie d'énergie; et configurer les paramètres de surveillance d'activité.

Mais intéressons-nous à l'inscription de certains appareils sur les sites !

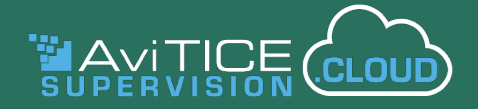

## **2 -Groupe d'appareils**

Chaque appareil inscrit dans AviTICE supervision.cloud doit être attribué à un groupe. Il est donc recommandé de d'abord les créer, afin qu'ils soient prêts et attendent l'arrivée des appareils. Un groupe d'appareils se rapportera généralement à l'emplacement physique des machines, à une salle de classe, à une bibliothèque, ou même à une classe mobile. Et bien sûr, chaque groupe pourra mélanger des ordinateurs fixes ou portables, des Chromebooks, etc.

Cliquez sur **Ajouter un groupe d'appareils** et entrez un nom approprié. L'icône **Paramètres** disponible sur chaque vignette vous permet de définir une configuration spécifique pour chaque groupe, appliquée lorsque les appareils des élèves y sont connectés.

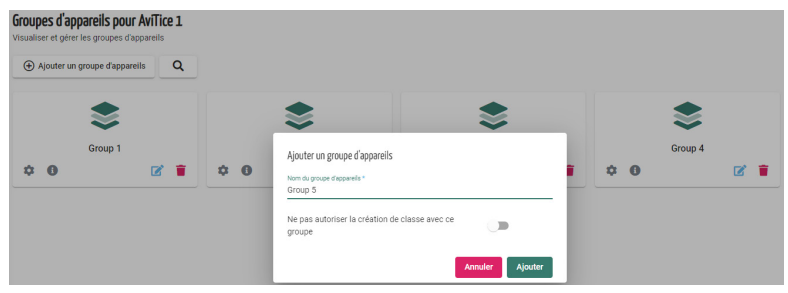

## **3 - Installeurs**

Nous pouvons maintenant inscrire les appareils. Un appareil inscrit est un appareil sur lequel **l'application élève** AviTICE supervision.cloud est installée ou, dans les environnements gérés, qui y est envoyée de manière centralisée à l'aide d'un outil de gestion des appareils / d'une stratégie de groupe. Comme vous le verrez, AviTICE supervision.cloud fournit des installeurs pour toutes les principales plateformes que vous êtes susceptible d'utiliser.

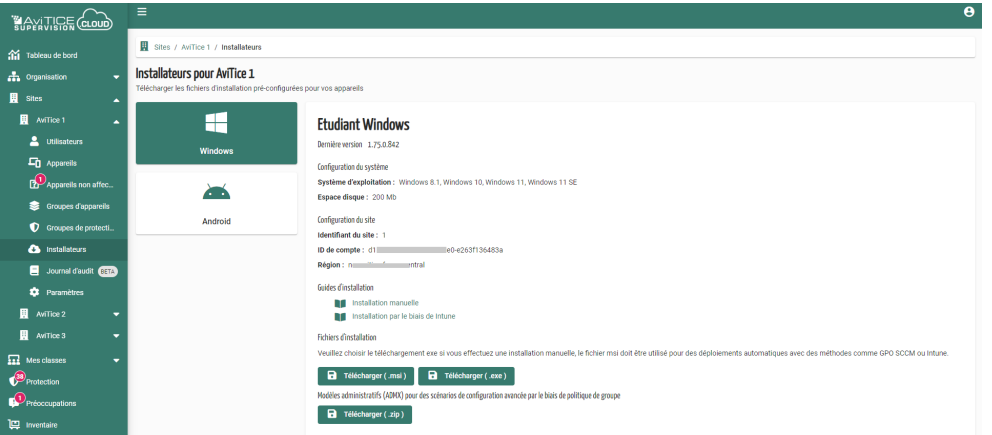

Trois éléments d'informations de **configuration de site** garantissent que les appareils ne se perdent pas dans le cloud et soient associés au site approprié au sein de la structure de votre organisation : votre ID de compte unique, l'ID de site, et la région la plus proche de l'endroit où votre compte est hébergé. Ces informations sont vitales dans tout package de configuration que vous déployez.

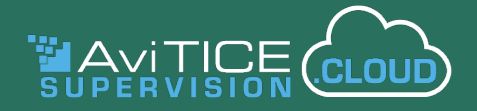

## **4 - Appareils**

#### **Appareils non attribués**

Au fur et à mesure que les appareils seront inscrits, ils apparaîtront initialement dans la liste **Non attribués**, ce qui signifie qu'ils ne sont pas encore membres d'un **groupe d'appareils**. Les éléments peuvent être déplacés petit à petit vers le groupe requis ou d'un bloc. Pour transférer les appareils vers leur nouvel emplacement, sélectionnez tous les éléments ou des éléments séparés dans la liste, puis cliquez sur **Attribuer des appareils en bloc**.

#### **Appareils**

Si nous choisissons maintenant l'option **Appareils**, nous verrons la liste des appareils inscrits pour le **site**, ainsi que le groupe d'appareils auquel chacun a été attribué. L'état signale l'état actuel de la connexion de chaque appareil en temps réel, par exemple non connecté, disponible ou en classe. Vous serez invité à effectuer une mise à niveau si l'un des appareils exécute une ancienne version de l'application élève. Avec les icônes de la colonne **Actions**, vous pouvez également lancer une session à distance sur n'importe quel appareil **disponible**.

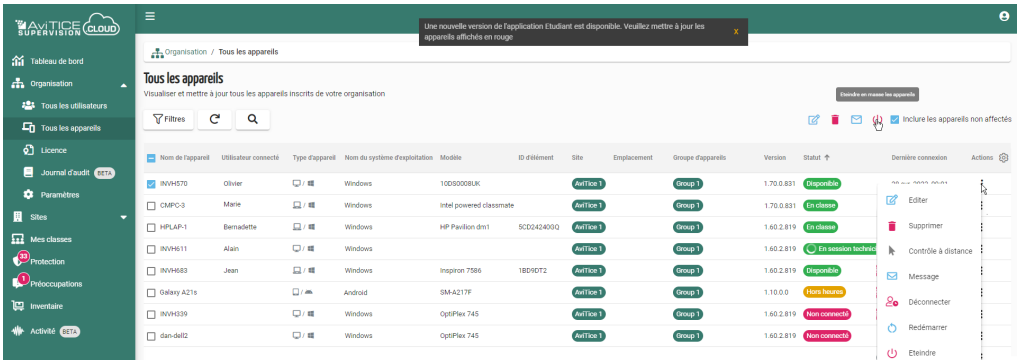

## **5 - Utilisateurs**

Un administrateur de site peut créer et gérer des comptes utilisateurs (pour les enseignants et les administrateurs de site supplémentaires) pour chacun des sites auxquels ils ont accès. Les mêmes options sont disponibles pour un administrateur d'organisation au niveau global. Le cas échéant, dans l'environnement de votre école, les comptes AviTICE supervision.cloud peuvent être associés aux identifiants Microsoft ou Google (G Suite) existants d'un utilisateur.

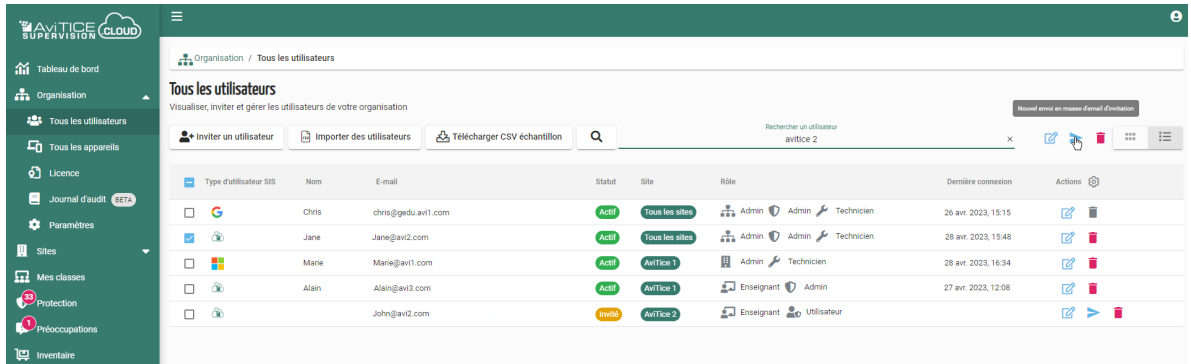

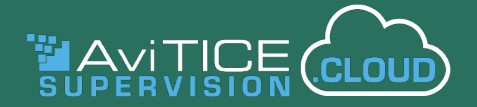

#### **Inviter un Utilisateur**

Cette option vous permet de créer simultanément jusqu'à 10 comptes Professeur ou Administrateur pour les collègues qui travaillent sur le(s) même(s) site(s). Entrez simplement leurs adresses email séparées par une virgule, sélectionnez le rôle et le(s) site(s), puis cliquez sur **Inviter**. Les profils d'utilisateurs partiellement complets seront ajoutés à la liste des utilisateurs en tant qu'**invités**, et des emails seront envoyés aux adresses indiquées, demandant aux utilisateurs de compléter leur profil et de créer leur mot de passe.

Lorsqu'un utilisateur répond, le statut passe à **Actif**, et il pourra se connecter au portail de AviTICE supervision.cloud. Les icônes apparaîtront à côté de tous les comptes de la liste Utilisateurs où des informations d'identification Microsoft ou Google ont été utilisées.

Si l'utilisateur ne répond pas à l'email en temps voulu, vous pouvez le renvover en cliquant sur  $\geq$ .

#### **Importer des Utilisateurs**

Cette méthode est idéale pour ajouter des comptes dans des volumes plus importants. Vous pouvez préparer un fichier .CSV contenant les détails de profil utilisateur requis, et l'importer directement dans AviTICE supervision.cloud (maximum de 500 comptes par fichier, 50 lors de l'évaluation du produit). Comme ci-dessus, une fois importés, des emails d'invitation seront ensuite envoyés à chaque personne.

Le fichier .CSV d'exemple contient les champs demandés, et est prérempli avec les détails des administrateurs. Remplacez-les simplement par ceux de votre premier utilisateur, et continuez à remplir à la liste si nécessaire. Vous devrez inclure les ID de site pertinents, tels qu'affichés dans la liste des sites, pour vous assurer que l'utilisateur soit inscrit sur le ou les sites appropriés, ainsi que le rôle, qui est également un identifiant numérique :

- 1 = Administrateur d'organisation
- 2 = Enseignant
- 3 = Administrateur de site
- 4 = Administrateur responsable de la protection
- 5 = Utilisateur responsable de la protection
- 6 = Technicien

Lorsque vous importez le fichier, AviTICE supervision.cloud validera d'abord et affichera le contenu du fichier, mettant en évidence tous les comptes qui n'ont pas pu être validés et vous donnant la possibilité de corriger les problèmes. Confirmez les comptes que vous souhaitez ajouter et cliquez sur Importer. (Vous pouvez utiliser la barre de recherche pour filtrer la liste en saisissant des critères tels que le nom, l'email, le rôle, etc.) Un email d'accusé de réception sera également envoyé à l'administrateur confirmant les détails : nombre de nouveaux comptes créés, emails des utilisateurs qui n'ont pas pu être validés, et la raison de l'échec.

Une fois les comptes ajoutés à la liste des utilisateurs, les administrateurs peuvent modifier les profils individuels en cliquant sur l'icône **Modifier** .

**Nous en avons terminé avec les sites ! L'infrastructure de base est en place, et nous sommes prêts à réfléchir à nos cours.**

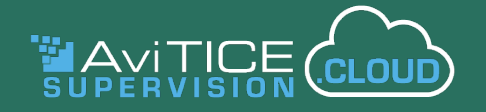

## **6 - Classes**

Le composant Mes classes fournit l'interface permettant aux enseignants d'accéder à leurs listes de classes et de se connecter aux appareils des élèves requis pour une leçon donnée. AviTICE supervision.cloud vous offre plusieurs façons d'établir vos listes. Vous pouvez :

- pré-remplir les listes avec toutes les classes basées sur le SIS que vous avez déjà utilisées dans l'établissement
- ajouter manuellement de nouvelles classes directement dans AviTICE supervision.cloud
- demander aux administrateurs de créer des classes au nom de l'enseignant.

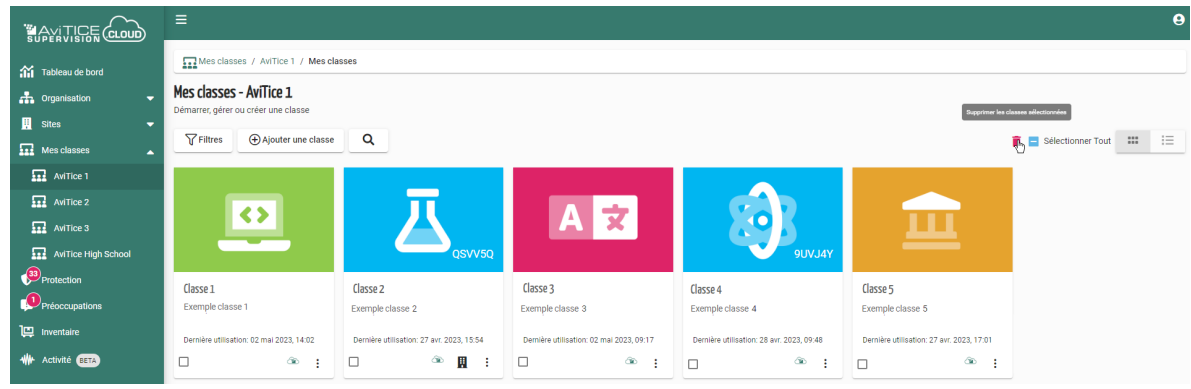

Dans cette partie, nous allons expliquer les processus impliqués pour renseigner votre environnement AviTICE supervision.cloud à partir des classes de chaque enseignant.

Comme décrit précédemment, les appareils inscrits dans AviTICE supervision.cloud doivent être affectés à un groupe d'appareils. Tout d'abord à des fins de licence, mais aussi pour s'assurer que enseignants pourront se connecter aux appareils d'une classe.

Une fois que les appareils sont " connus " de AviTICE supervision.cloud, vous disposez d'un choix de méthodes de " **connexion de classe** " pour chaque enseignant puisse se connecter aux appareils/ élèves pendant leur cours. Ces options répondent à différents scénarios possibles : les appareils sont-ils situés dans la même pièce, les appareils se déplacent-ils d'une pièce à l'autre, voulez-vous permettre aux étudiants eux-mêmes de rejoindre une classe ?

Bien sûr, vous avez peut-être déjà préparé les classes avec les détails des élèves associés dans un système SIS/SMS tiers (Microsoft School Data Sync et Google Classroom sont actuellement pris en charge). AviTICE supervision.cloud vous donne la possibilité de les "extraire", à partir des identifiants de connexion utilisateurs, en activant l'option **Permettre l'extraction des classes des enseignants de votre prestataire SIS** décrite précédemment dans la section **Paramètres des classes** (les classes extraites sont identifiées dans la liste des classes de AviTICE supervision.cloud par le logo SIS correspondant).

Si vous devez créer des classes manuellement, la fonction **Ajouter une classe** de AviTICE supervision. cloud propose quatre méthodes qui vous permettent de vous connecter à vos élèves et à leurs appareils selon les scénarios décrits précédemment :

- la classe peut être liée à l'un de vos **Groupes d'appareils** prédéfinis ;
- vous pouvez choisir les appareils auxquels vous souhaitez vous connecter en sélectionnant les **noms des appareils** individuels ;
- vous pouvez créer une liste **d'emails d'étudiants** auxquels vous connecter en fonction des identifiants de connexion des étudiants ;

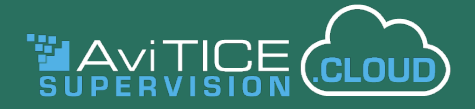

• vous pouvez partager un **code de classe** ad-hoc qui permet aux étudiants de rejoindre la classe à la volée.

Roulement de tambour... nous sommes prêts à démarrer un cours et à ouvrir la console enseignant de AviTICE supervision.cloud !

Cliquez sur la classe de votre choix.

## **Console Enseignant**

Au début du cours, la console enseignant se lancera et se connectera aux machines du groupe d'appareils, affichant une miniature en temps reel du bureau de chaque élève.

**NB :** Si vous rencontrez des problèmes de connexion à des appareils d'élèves, veuillez vérifier que :

- les appareils utilisés ont l'application élève de AviTICE supervision.cloud appropriée d'installée.
- ils ont été inscrits avec succès sur le portail par l'administrateur de AviTICE supervision.cloud.
- ils sont affectés au bon groupe d'appareils requis et ne sont pas encore dans un état "non attribué".
- les élèves ont correctement saisi le code si vous utilisez la méthode de connexion Code de classe.

Les enseignants sont désormais en mesure de commencer à surveiller et à interagir avec les élèves à l'aide de notre gamme intuitive d'outils de gestion de classes.

Notre *[guide de l'enseignant](https://classroom.cloud/OEMS/avi_teachers_getting_started_guide_fr.pdf)* vous donnera plus d'informations.

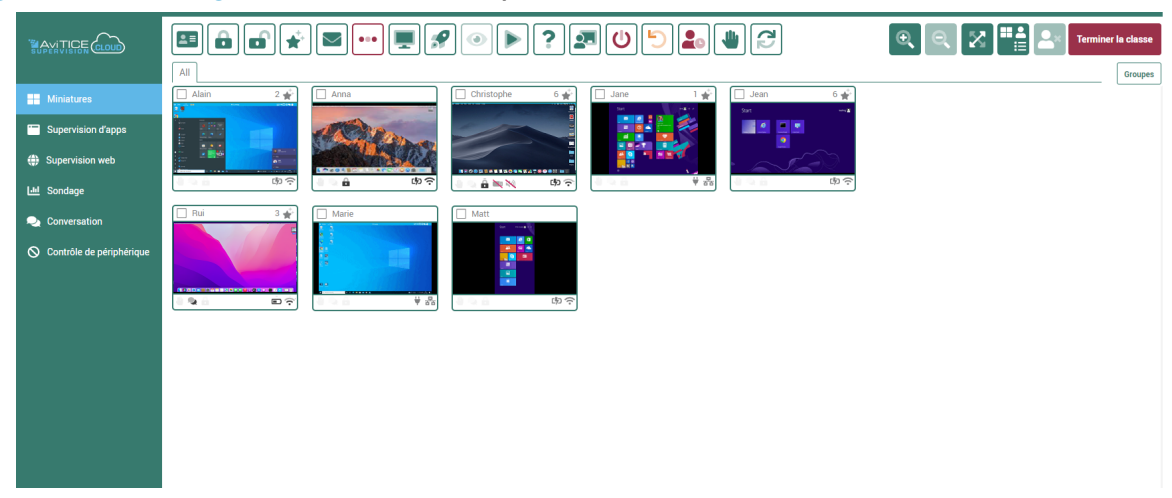

Ceci conclut notre tour de AviTICE supervision.cloud.

Nous espérons que ce document vous a aidé à rendre votre environnement opérationnel ; si néanmoins, vous avez besoin d'une assistance supplémentaire, n'hésitez pas à nous contacter.

**Merci, L'équipe de AviTICE supervision.cloud**